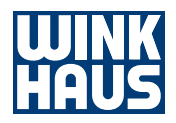

# Operating instructions

### blueSmart App

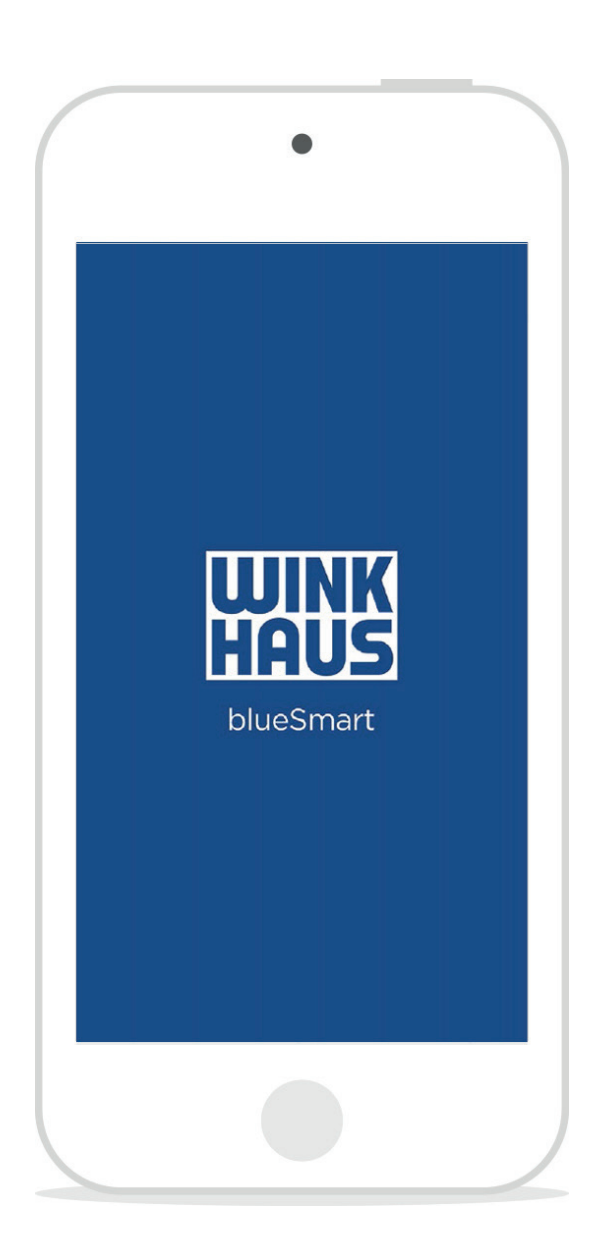

## Table of Contents

Important: Please read the operating instructions before using the blueSmart App. Improper use will exclude any warranty!

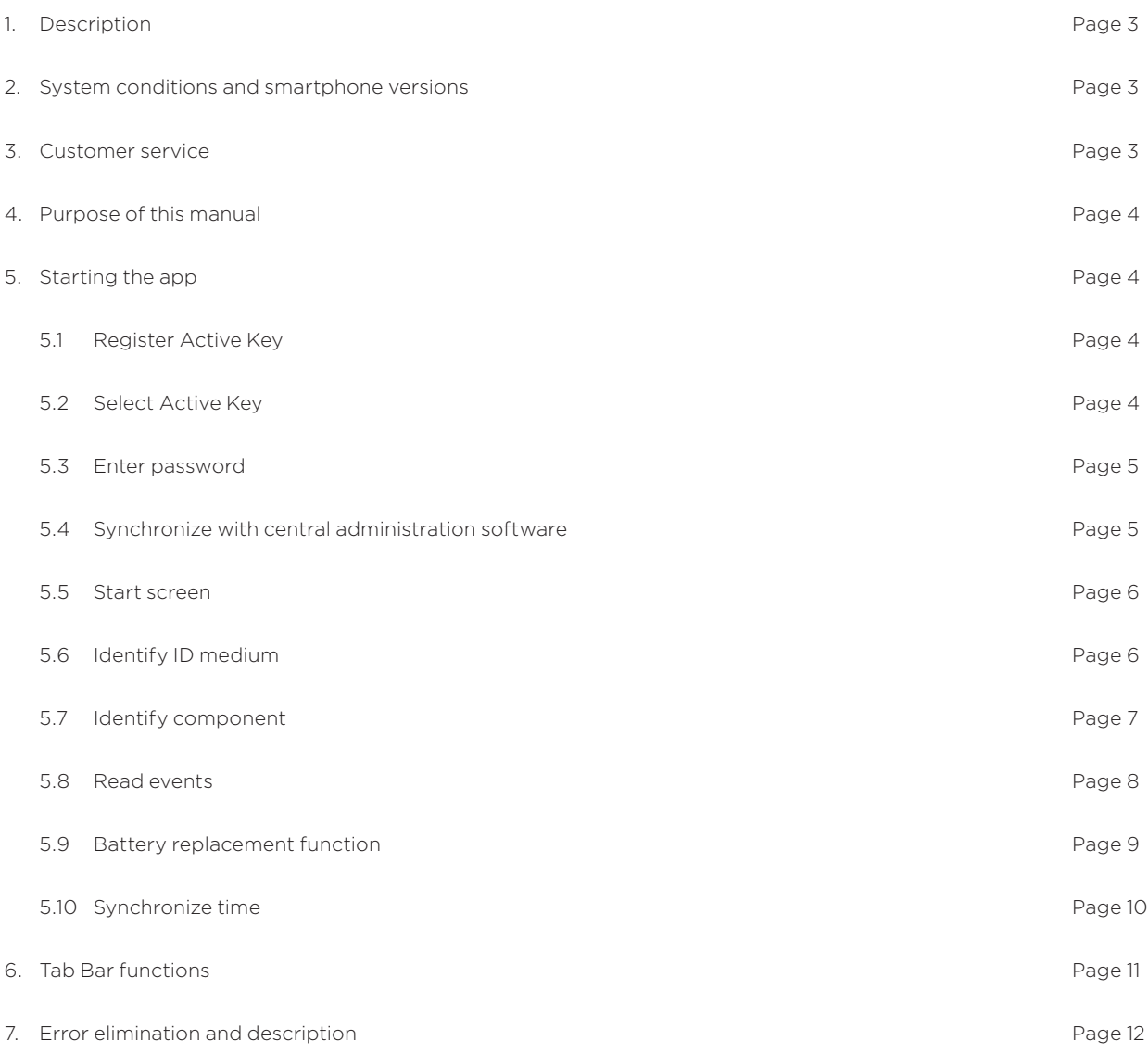

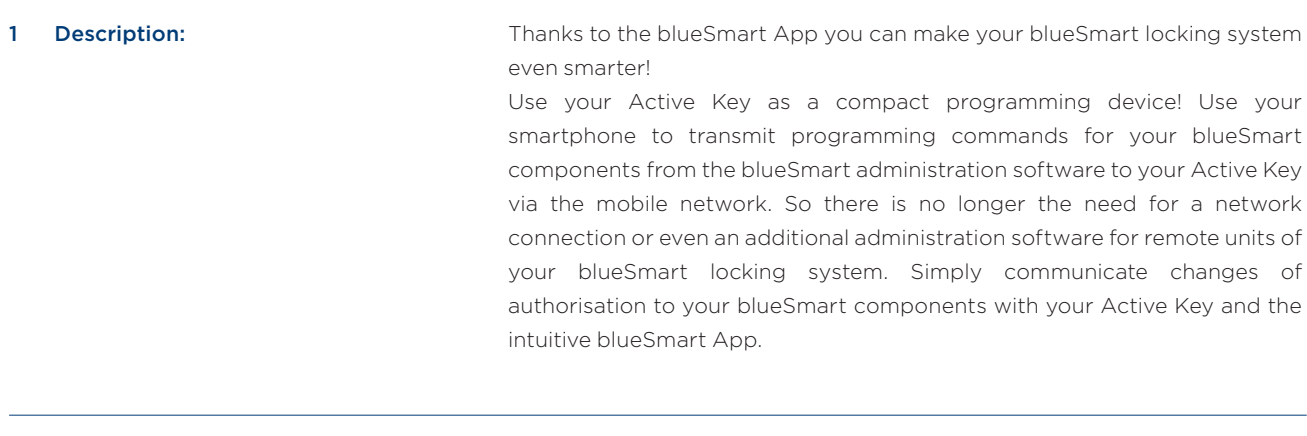

#### 2 System requirements and smartphone versions:

In order to use the blueSmart App you require the administration software blueControl Professional in the 4.5 version or higher, the additional module "Remote authorisation and remote programming" (item no. 505 288 2) and a system-specific blueSmart Active Key that needs to be authorised for this module.

• • Available as iOS version: iOS 10 or higher

Smartphones must feature Bluetooth 4.0 or higher. Display of the app needs to be enhanced for use on tablet PCs.

#### 3 Customer service

Our Customer Service will be happy to answer any questions that you may have. T: +31 365227744

#### Germany

Aug. Winkhaus GmbH & Co. KG Hessenweg 9 48157 Münster T +49 251 4908-110

#### Spain

Winkhaus Ibérica S.A. PAE La Marina C/ de la Creativitat, 7 08850 Gavà/Barcelona T: +34 936334470

#### France

Aug. Winkhaus GmbH & Co. KG 6, Rue de la Maison Rouge Bâtiment D 77185 Lognes T: +33 160951624

#### Netherlands

Winkhaus Nederland B.V. Landauer 29 3897 AB Zeewolde

#### Austria

Winkhaus Austria GmbH Oberfeldstraße 24 5082 Grödig T: +43 6246722260

#### Poland

Winkhaus Polska Beteiligungs spółka z ograniczoną odpowiedzialnością sp.k. ul. Przemyslowa 1 64 130 Rydzyna T: +48 655255700

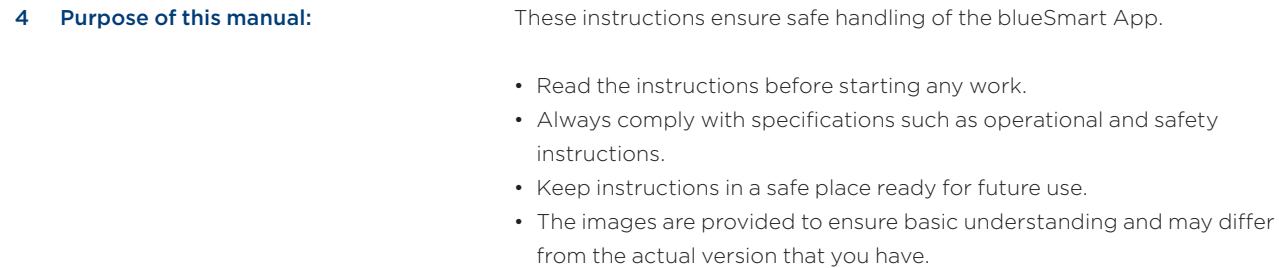

#### 5 Starting the app:

5.1 Register Active Key:

The components in the locking system are managed with the Active Key.

#### Prerequisite:

• Bluetooth connection of the smartphone must be active. When closing the app the Bluetooth connection of the Active key is automatically interrupted. You can change these settings in the device settings of your iPhone selecting "blueSmart".

#### 5.2 Select Active Key:

- Ċ  $10.52$  $\mathcal{C}$ blueSmart 1 6 CHOOSE KEY V bS Active WH00003785 bS Active WH00000998 n 1.3.1.0 - Oct 23 2017
- 1. Launch app.
- 2. Press button (1) on the Active Key. The Active Key is activated and connected to the app.
- 3. Select Active Key.

Note: If more than one Active Key is detected, you can select the required key from the list (2). For future logins with this smartphone the key is automatically connected.

#### 5.3 Enter password

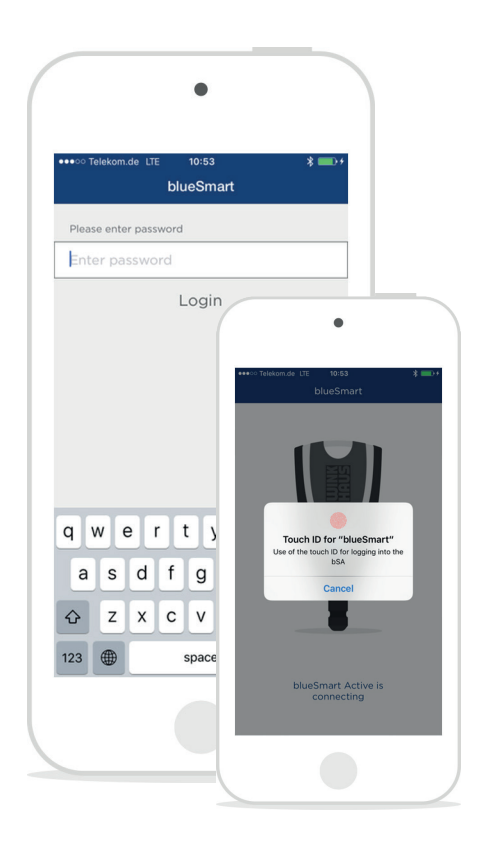

In case the Touch ID of your iPhone is configurated, it is standardly used for login. Please make the settings in the device settings of your iPhone. Optionally it is also possible to log on using the password. To do so, please enter your password and press on "login" to confirm. Each Active Key has a password of its own.

The password is stored in the blueControl Professional administration software by the system administrator who is the only person authorised to change it.

#### 5.4 Synchronize with central administration software:

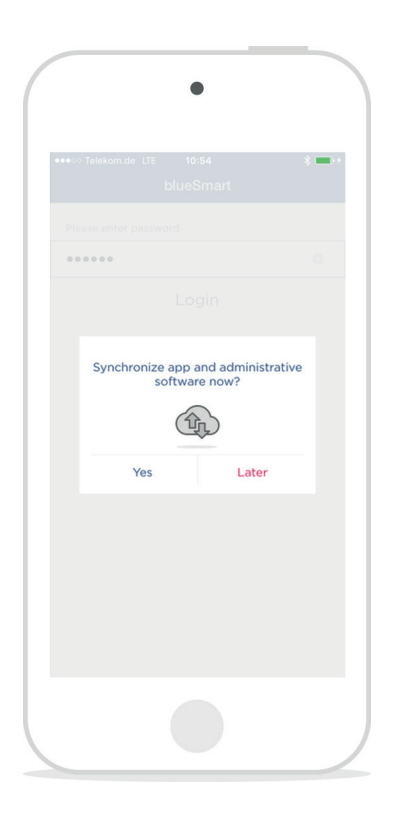

In order to synchronize the transactions and to refresh the temporary validity of the Active Key, the app needs to be synchronised with the blueControl Professional administration software. Synchronization requires an Internet connection of the smartphone.

Transactions that may still exist or other actions (e. g. identification of components) are possible to be performed without renewed synchronization with the administration software.

5.5 Start screen:

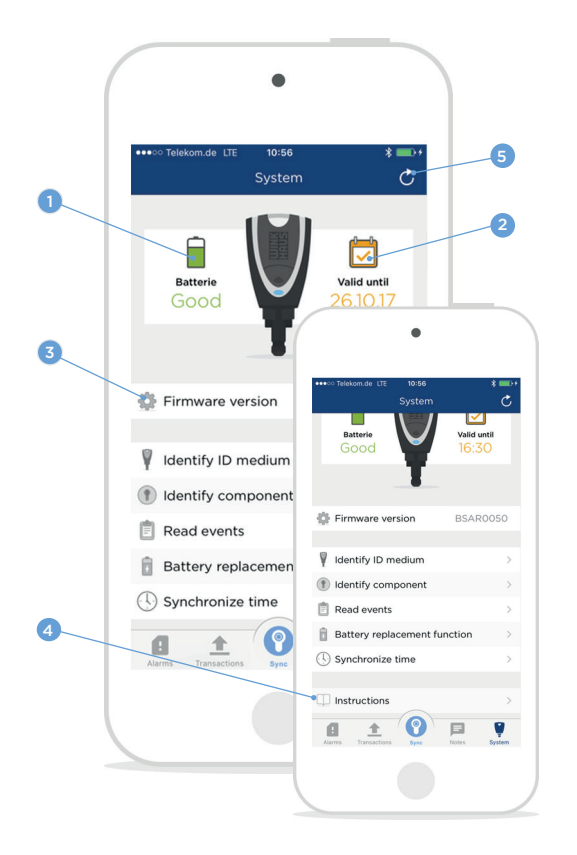

The start screen of the app is determined by transactions or alarms. If there are any, the app starts with the screen in question with priority set on alarms. If there are no transactions or alarms, the "System" screen is shown. From here you can carry out further actions.

The "System" screen displays the battery state (1), the validity (2) and the firmware version (3) of the selected Active Key. The user manual of the app will be indicated by scrolling the screen and pressing on Instructions (4).

By means of the refresh button (5) the information of the app and the administration software is synchronised and updated.

#### 5.6 Identify ID medium:

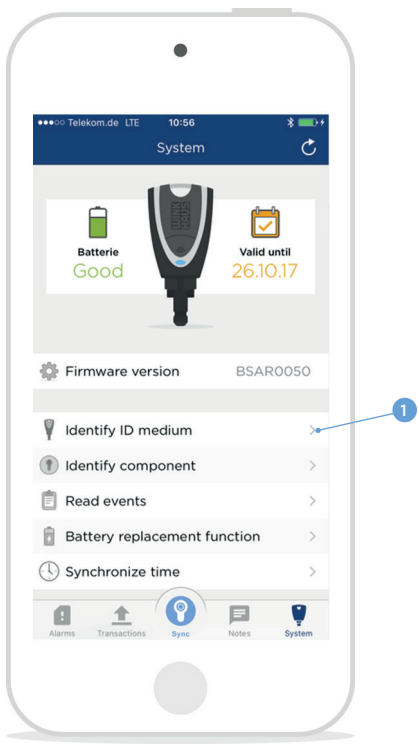

Unknown ID media can be identified. The information on the identification medium is displayed once it is identified.

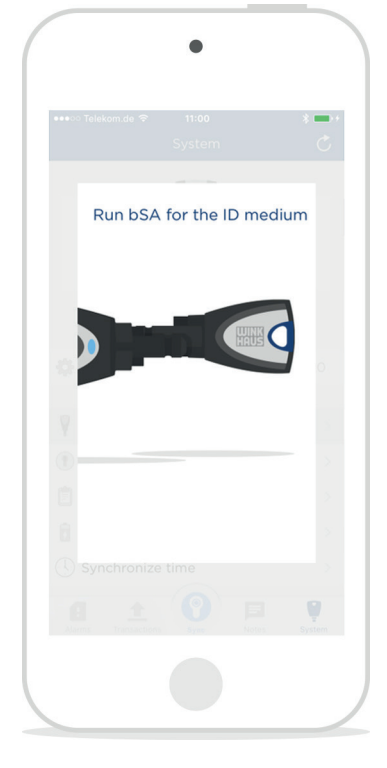

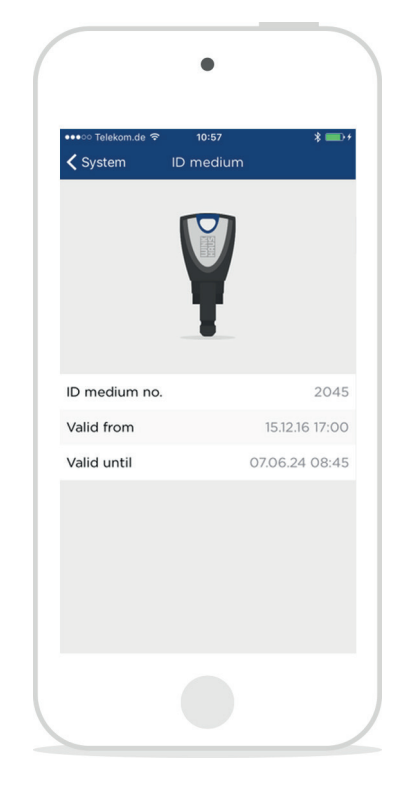

- 1. Choose the "System" menu.
- 2. Press on "Identify ID medium" (1).
- 3. Hold the Active Key towards the identification medium.
- 4. The information is displayed.

the component is displayed once it is identified.

It is also possible to identify unknown components. The information about

#### 5.7 Identify component:

 $\blacksquare$  $10:56$  $\mathfrak{C}$ П Ö Batterie Valid until Good 26.10.17 Firmware version **BSAR0050** dentify ID medium  $\rightarrow$  $\bullet$ dentify component  $\frac{1}{2}$  $\mathbb{E}$  Read events **Battery replacement function**  $\overline{\phantom{a}}$ ◯ Synchronize time  $\rightarrow$  $\bigcirc$  $\blacksquare$ 土  $\Box$  $\bullet$ 

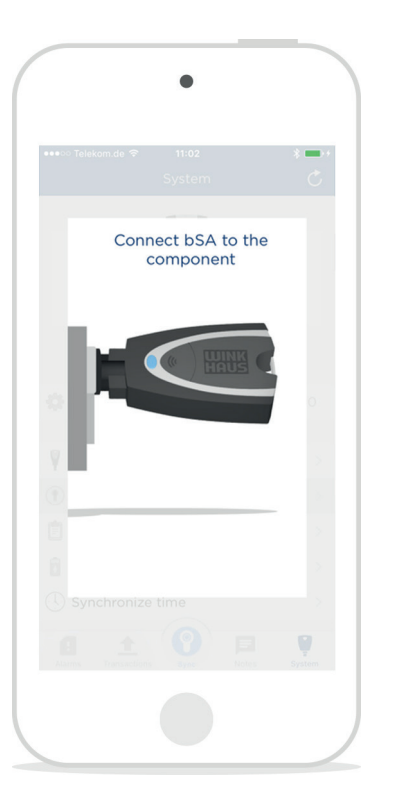

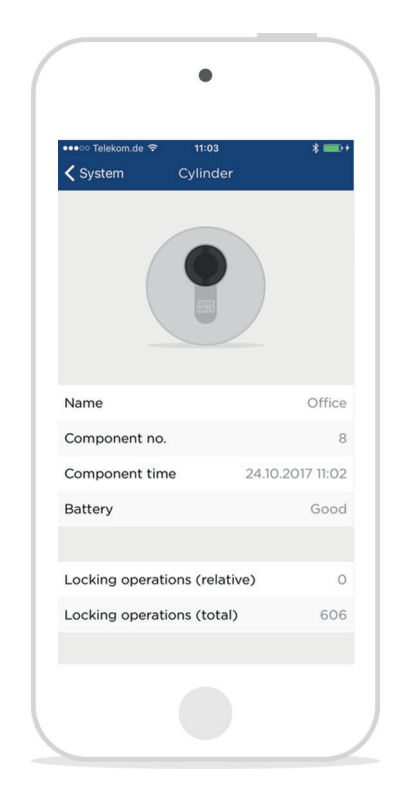

- 1. Choose the "System" menu.
- 2. Press on "Identify component" (1).
- 3. Connect Active Key and component.
- 4. The information is displayed.

#### 5.8 Read events:

 $\blacksquare$ System  $\mathfrak{S}$ M **Batter** *v*alid until Good 261017 Firmware version BSAR0050 Identify ID medium  $\overline{S}$ I Identify component  $\overline{a}$ 1 Read events **Battery replacement function** Synchronize time **O**  $\Box$  $\bullet$  $\triangle$ 

Connect bSA to the component

software.

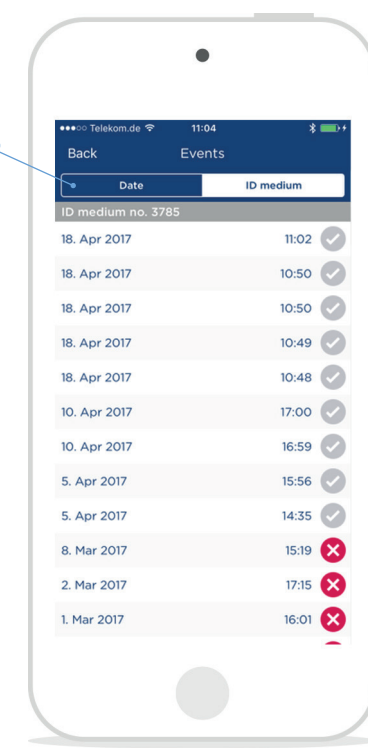

- 1. Choose the "System" menu.
- 2. Press on "Read events" (1).
- 3. Connect Active Key and component.
- 4. Choose whether all events or only new ones are to be indicated.
- 5. The information is displayed.
- 6. Using the upper botton (2), you can sort events according to date or key number.

2

The components' events can be read out and indicated. On the next synchronisation the newly-read events are transferred to the administration

#### Using the data protection module:

When the data protection module of the blueControl Professional software is used, there are different functions:

#### • Read-out of events is deactivated

After selection of the menu item "Read events" (1) the following message is indicated: "Read-out of events is deactivated". No events from the component are read out, saved or indicated.

#### • Events are read without being displayed

After connecting the blueSmart Active Key to the component, the events are read. There is a message "The events were successfully read", but events are not indicated. On the next synchronization the data is transmitted to the blueControl Professional software.

Note: The last 2,000 events are saved onto a ring buffer. This means that beyond 2,000 locking events the oldest events are overwritten by the new ones.

#### 5.9 Battery replacement function:

Any battery replacement on a component requires subsequent performance of the battery replacement function. This will synchronise the component time and reset the number of locking operations since the last battery change.

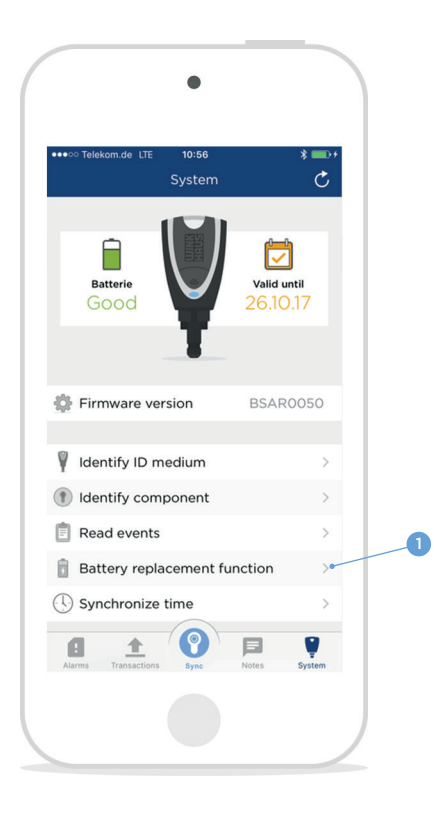

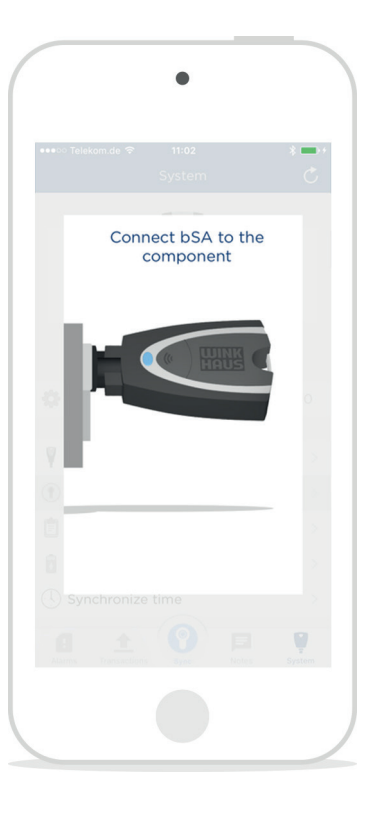

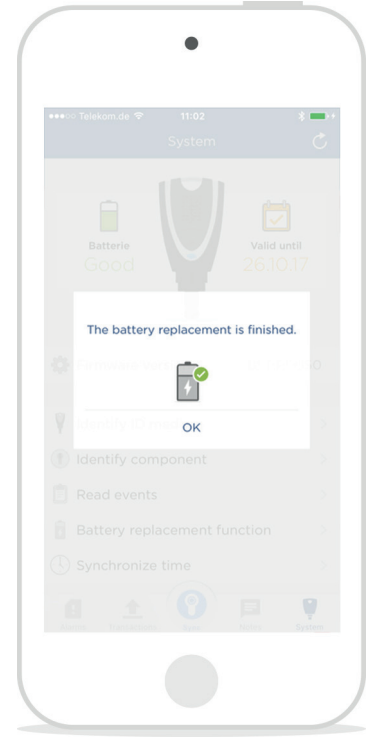

- 1. Choose the "System" menu.
- 2. Press on "Battery replacement function" (1).
- 3. Connect Active Key and component.
- 4. The counter of locking operations since the last battery change is reset and the component time synchronized.

#### 5.10 Synchronize time:

The function "Synchronize time" sets the time within a component, without putting to zero the counter status "Locking operations since last battery change".

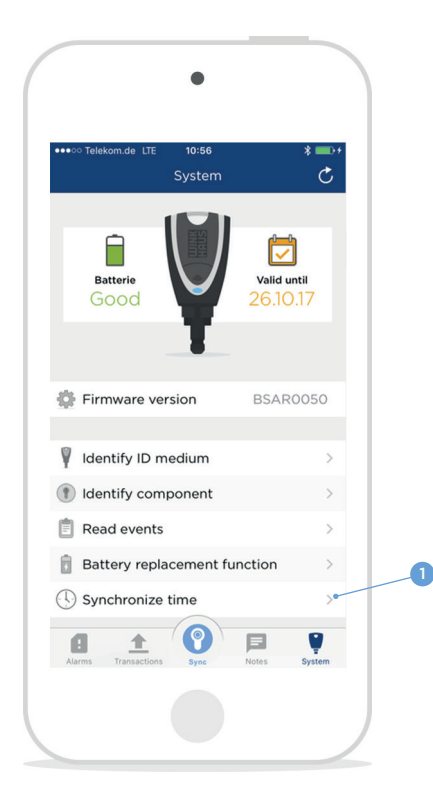

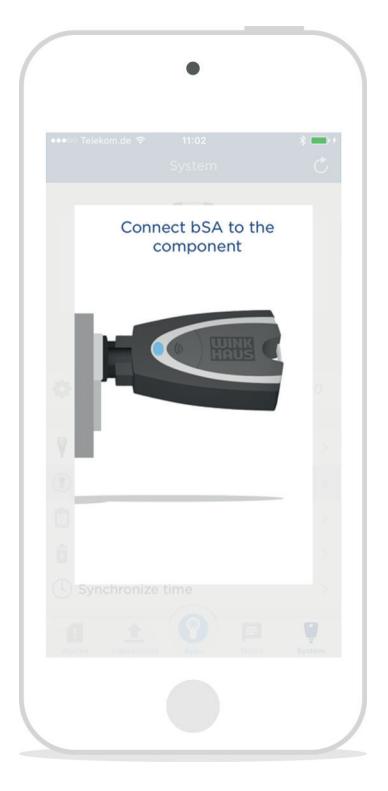

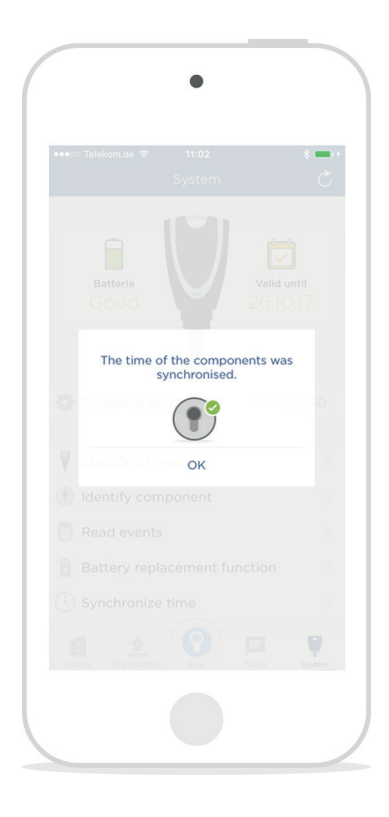

- 1. Choose the "System" menu.
- 2. Press on "Synchronize time" (1).
- 3. Connect Active Key and component.
- 4. The component's clock time is synchronized.

**6 Tab Bar functions:** With the Tab Bar it is possible to call up further menu items.

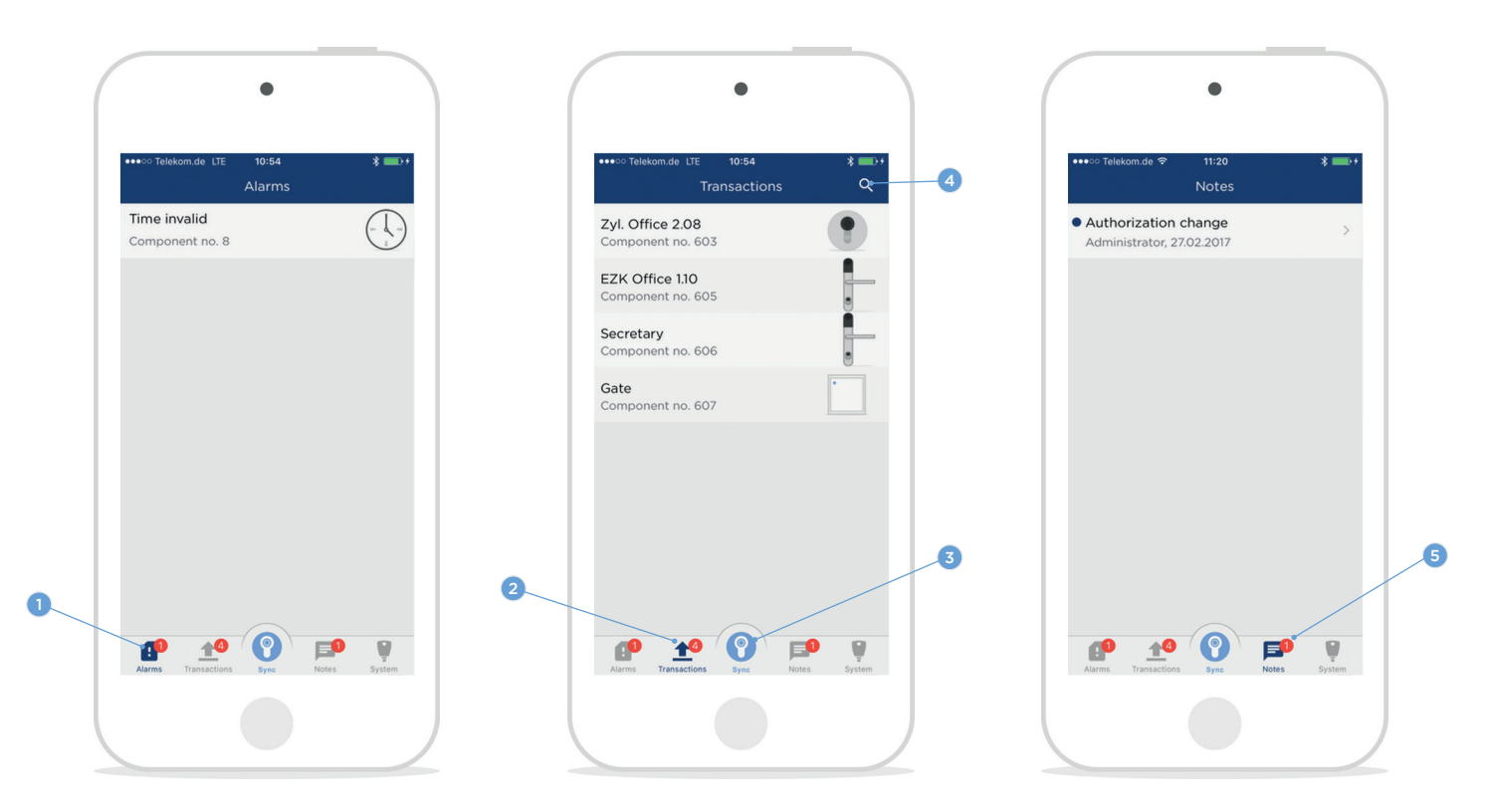

Alarms (1): They include all warning messages of the locking system's components (e. g. low battery or invalid clock). When synchronised with the blueControl Professional software, the alarms are reported to the software and deleted from the list.

Transactions (2): All transactions which have not yet been carried out are displayed. For implementation connect the component in question with the blueSmart Active Key and press the Sync button (3) or one of the indicated transactions. By pulling down the list you can synchronize the transactions with the administration software. The search function (4) enables you to look for components names or numbers.

Notes (5): Notes that have been established by the administrator in the central administration software are indicated here.

### 7 Error elimination and description:

The following list shows possible error messages and the measures taken for elimination:

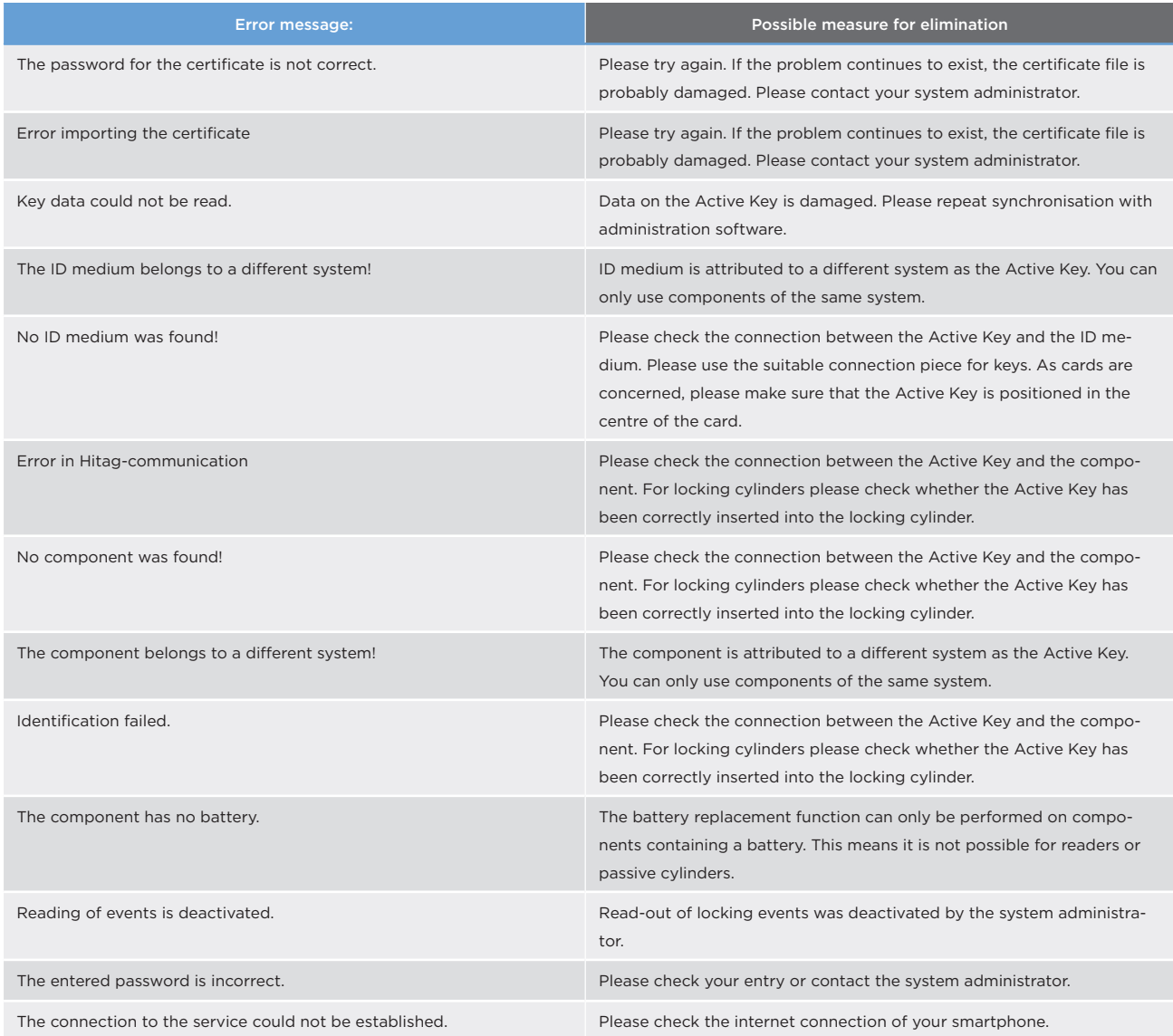

If you are not able to solve the problem with the help of the measures mentioned above, please contact your specialized dealer.

#### Aug. Winkhaus GmbH & Co. KG

Hessenweg 9 D-48157 Münster T +49 251 4908- 0 F +49 251 4908- 145

winkhaus.de zutrittsorganisation@winkhaus.de